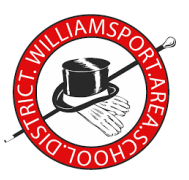

## **Overview**

j

This guide will explain everything you need to know about getting started using the school-issued iPad at home.

# **What you've been given**

You've been provided with an iPad and a charger.

## **Getting Started**

#### Turning the device ON or OFF

To turn the iPad ON, holding the iPad in portrait orientation with the Home button at the bottom, locate the slender, gray Power button at the top right corner of the iPad. Hold it down for about three seconds, until the Apple logo appears on the screen. The iPad can stay in sleep mode when not in use, most users leave them on. To turn the iPad OFF, hold down the Power button at the top right corner of the iPad for three seconds. Then slide the red power icon that appears on the screen to the right.

*- tip: if the iPad is not turning on, the battery is likely dead. Use the provided charger to plug the device in. If you see the red battery icon, let the device charge for a while, and it will turn back on automatically.*

## Connecting to the internet

When you get the device home, you will need to connect it to your home wireless network (Wi-Fi) in order to sign in and use the device. Following the steps above, turn the iPad on.

Tap the **Settings** icon. **>** Tap **Wi-Fi**. **>** Confirm that **Wi-Fi** is **set** to On **>** Choose your network from the list provided **>** Enter your network's encryption key if you're prompted and tap Join.

(*The Settings app will be located in the System Apps folder*)

## Signing In

With the above steps completed, the iPad will function at home exactly as it does at school for your student. Once at the home screen you will want to open the  $\bullet$  ClassLink app from the dock.

NOTE: If there is a "*Search for your school…"* box at the top of the screen, type **Williamsport** in the box and click on the option for **Williamsport Area SD.** *(The device will remember your school selection the next time you use the app.)*

- Click on Sign-in with ADFS
- Type the username and password for the student
	- usernames are constructed using the following method:
	- *GradYR+First3Lastname+First3FirstName*
	- For example: Student John Smith graduates in 2030, his username is 30smijoh
	- The password is the student's 5-digit lunch number
- Click on Sign in

This is where the student can select from all of the applications/websites we use.

*-tip: If there are multiple students sharing an iPad, switch users by clicking on the 3 horizonal lines in the upper left hand corner and click on Sign Out at the bottom of the list. The device will return to the login page, and the other student can log in with their username and password.*

## **Getting Help**

To get help with your device simply send an email to dashboardsupport@wasd.org and one of our IT Techs will reach out to you with further instructions. Emails can be sent using the Outlook application on the Dashboard.